# Wie man in OS X Bildschirmfreigabe einrichtet und benutzt von Topher Kessler, Übersetzung: KJM

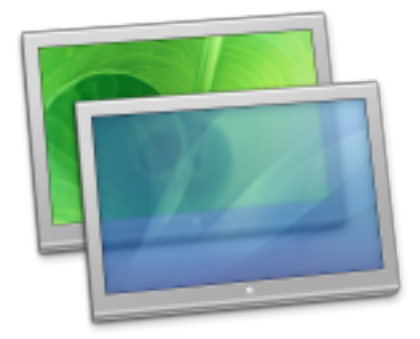

Bildschirmfreigabe ist ein Feature in Ihrem Mac, mit dem Sie mit einem weit entfernten Mac interagieren und ihn grafisch sehen können. Wenn Sie sich so in diesen Mac einloggen, sehen Sie dessen Desktop auf Ihrem Bildschirm, als ob Sie vor ihm säßen, und sind nicht nur in der Lage, ihn zu benutzen, sondern auch Dateien darauf und davon zu kopieren. Dadurch ist die Bildschirmfreigabe vielleicht einer der nützlichsten in OS X enthaltenen Dienste.

Sie platziert Sie nicht nur virtuell vor diesem Mac, die Bildschirmfreigabe nutzt auch die Benutzer-Verwaltung in OS X, so dass eine Person in ihrem Konto auf dem fernen Mac eingeloggt sein kann, und Sie können gleichzeitig via Bildschirmfreigabe in Ihrem Konto Ihren Desktop und Ihre Dateien anzeigen, ohne den Arbeitsablauf des anderen Benutzers zu unterbrechen.

Dieses Setup kann bequem sein, nicht nur für Ihren Mac zu Hause, sondern auch für diejenigen, die in Unternehmensnetzwerken sind (vorausgesetzt, dass die Unternehmens-Firewall die Bildschirmfreigabe nicht blockiert). Wenn Sie auf mehreren Macs an Ihrem Arbeitsplatz ein Benutzer-Konto haben, können Sie die Bildschirmfreigabe nutzen, die Desktops Ihrer Konten auf all diesen Macs gleichzeitig auf einem weiteren Mac anzuzeigen.

HERBERT LABENSKI †

wurde heute auf dem Kölner Südfriedhof beigesetzt.

#### **Wie man Bildschirmfreigabe einrichtet**

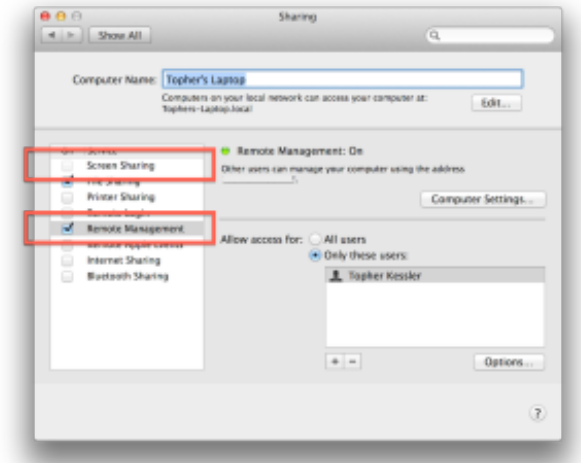

Das Aktivieren eines dieser beiden Dienste erlaubt Ihnen, Ihren Mac-Bildschirm freizugeben. Achten Sie darauf, Ihr Benutzerkonto zu der Liste der autorisierten Benutzer hinzufügen.

Bildschirmfreigabe erfordert lediglich eine lokale Netzwerkverbindung oder eine Internet-Breitbandverbindung und außerdem, Bildschirmfreigabe auf dem Computer aktiviert zu haben, dessen Schreibtisch Sie aus der Ferne sehen wollen:

- 1. Gehen Sie in die Systemeinstellung "Freigaben".
- 2. Kreuzen Sie "Bildschirmfreigabe" oder "Entfernte Verwaltung" an.
- 3. Richten Sie die "Zugriff erlauben für"-Option ein, damit entweder alle Benutzer oder nur ein bestimmter Benutzer Zugriff auf diesen Dienst haben.

Der Unterschied zwischen "Bildschirmfreigabe" und "Entfernte Verwaltung" liegt in den unterstützten Funktionen. Bildschirmfreigabe ermöglicht es jedem zugelassenen Benutzer, sich einzuloggen und mit dem fernen Desktop zu interagieren sowie Dateien in und aus dem System zu kopieren. Fern-Verwaltung hat eine Schaltfläche "Optionen", mit der Sie angeben, ob ein Benutzer Chatsitzungen starten kann, Berichte erzeugen kann, Anwendungen öffnen und beenden kann, Einstellungen ändern usw.. Diese Optionen waren ursprünglich für die Verwendung mit Apple Remote Desktop-Paket für die Verwaltung von Arbeitsgruppen vorgesehen, aber für die meisten Absichten und Zwecke bei der Nutzung des Bildschirmfreigabe-Dienstes sind beide identisch.

Einmal eingerichtet, übertragt das System die Bildschirmfreigabe über das Bonjour-Netzwerk, so dass Sie sich von jedem anderen Mac im lokalen Netzwerk damit verbinden können; die Funktion ist aber nicht unbedingt aus dem Internet verfügbar (z. B. wenn Sie irgendwo in einem Café sitzen und auf Ihren Computer daheim oder im Büro zugreifen möchten).

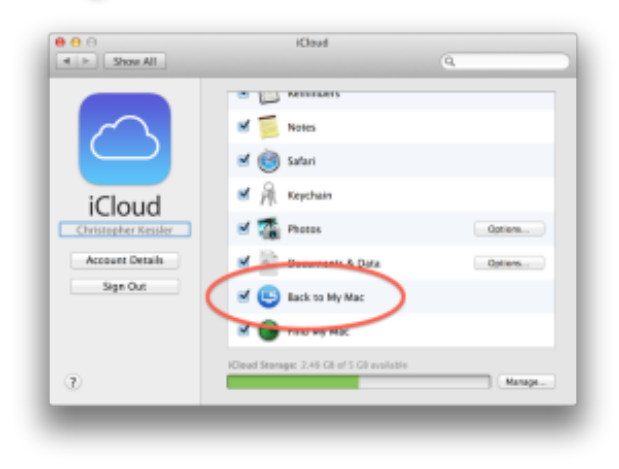

Achten Sie darauf, diesen Dienst in der iCloud zu aktivieren, selbst wenn Sie keine anderen iCloud-Optionen nutzen.

Um Verbindungen von einem beliebigen Standort im Internet zu gewährleisten, können Sie eine Port-Weiterleitung auf Ihrem Router einrichten und dann einen [DynDNS-Dienst wie noip.com](http://www.noip.com/) nutzen, um das Verbinden zu vereinfachen, aber dies kann etwas umständlich einzurichten und zu pflegen sein. Stattdessen können Sie Apples iCloud-Dienst nutzen, um die Verbindung herzustellen (selbst wenn Sie iCloud für keinen anderen Zweck verwenden):

- 1. Legen Sie eine Apple ID an und loggen Sie sich in den iCloud Systemeinstellungen des Macs ein, auf den aus der Ferne zugegriffen werden soll.
- 2. Aktivieren Sie den "Zugang zu meinem Mac" Dienst, und richten Sie dann die anderen Dienste nach Ihrem Bedarf ein.
- 3. Loggen Sie sich in iCloud ein auf dem Mac, an dem Sie in der Ferne arbeiten.

### **Eine Verbindung herstellen**

Um sich aus der Ferne mit einem anderen Mac zu verbinden, müssen Sie – wie bei jedem Fernzugriff auf Dienste – erst einmal sicherstellen, dass dieser Mac eingeschaltet und wach ist. Sie können diesen Mac nicht aus der Ferne starten, und Sie benötigen spezielle [Systemeinstellungen, um Ihren Mac von ferne aus dem](http://www.macissues.com/2014/04/04/how-to-wake-your-mac-over-the-network/) Ruhezustand zu wecken.

*Anm. KJM: Kurz gesagt sind das Systemeinstellungen im Bereich "Energie sparen" auf dem zu weckenden Mac und die Kenntnis seiner MAC-Adresse, vielleicht auch seiner internen IP, sowie auf dem fernbedienenden Mac die Nutzung einer App zum Wecken, in die man diese Adressen eingibt.*

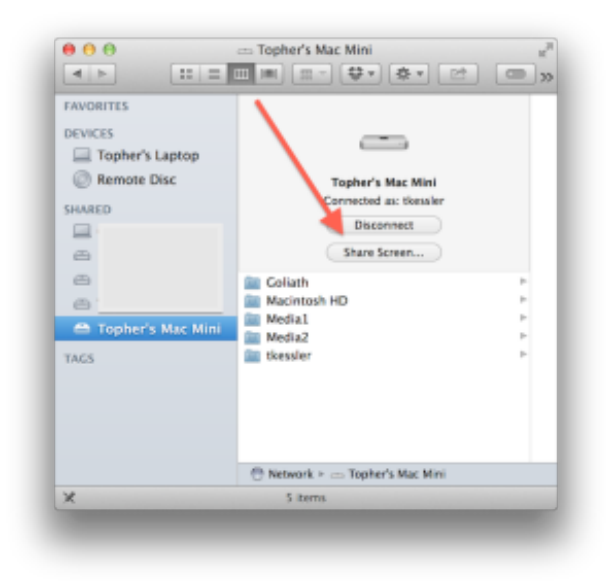

Der Button "Bildschirmfreigabe" sollte für den fernen Computer verfügbar sein, der in der Finder-Seitenleiste angezeigt wird.

Ist der Mac an und die Bildschirmfreigabe konfiguriert, sollten Sie sehen, dass jeder Mac im Abschnitt "Sharing" der Finder-Seitenleiste auftaucht, den Sie mit dem gleichen iCloud-Konto konfiguriert haben. Von hier aus können Sie den Mac auswählen und dann auf die Schaltfläche "Bildschirm freigeben" klicken, um Apples "Bildschirmfreigabe"-Anwendung zu starten und eine Verbindung herzustellen:

- 1. Wählen Sie den fernen Mac in der Seitenleiste des Finders aus.
- 2. Klicken Sie den "Bildschirmfreigabe"-Button.
- 3. Loggen Sie sich ein, wenn Sie dazu aufgefordert werden, und speichern Sie, wenn Sie es wünschen, diese Login-Info in Ihrem Schlüsselbund.

Wenn Sie verbunden sind, sehen Sie den Bildschirm-Inhalt des fernen Macs in einem Fenster auf Ihrem aktuellen Mac erscheinen, und Sie sollten von Ihrem Mac aus mit ihm interagieren können, als würden Sie davor sitzen.

Beachten Sie, dass Sie separate Bildschirmfreigabe-Sitzungen für weitere Macs herstellen können, so dass Sie in der Lage sind, die Bildschirme mehrerer Systeme gleichzeitig anzuzeigen; wenn Sie aber an einem anderen Mac aus der Ferne angemeldet sind, können Sie nicht eine Bildschirmfreigabe-Sitzung auf diesem Mac starten. Stellen Sie sich die Redundanz der Bildschirmfreigabe auf einem fernen System vor, das wiederum in Ihr aktuelles System schaut, — es wäre wie die endlose Leere zweier Spiegel, die einander gegenüberstehen.

Mac, • MACINFO DE COLOGNE • NEWSLETTER DES MACTREFFS KÖLN • NR. 260 • 14.05.2014

#### **Umgang mit langsamen Verbindungen**

Wenn Ihre Internetverbindung langsam ist, dann sehen Sie die eine oder andere Verzögerung in Ihrer Bildschirmfreigabe-Sitzung; haben Sie also etwas Geduld, wenn Elemente nicht sofort auf Ihre Eingabe reagieren. Manchmal müssen Sie vielleicht auf etwas klicken oder anders eine Eingabe vornehmen und dann ein paar Momente warten, darauf vertrauend, dass die Eingabe verarbeitet wurde, und abwarten, bis sie auf Ihrem Bildschirm aktualisiert ist.

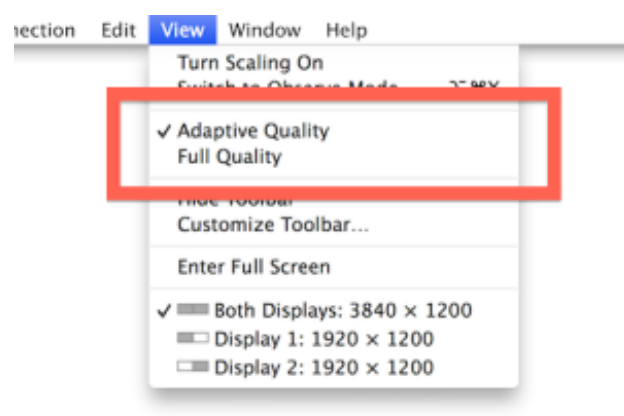

"Adaptive Qualität" zu benutzen hilft, reibungslosen Betrieb mit langsamen Netzwerkverbindungen sicherzustellen.

Wenn Sie unsicher sind, ob eine Eingabe ordnungsgemäß ausgeführt wurde, führen Sie eine Aktion aus wie z. B. das "Apple"-Menü zu öffnen und warten Sie bis das auf Ihrem Bildschirm passiert. Wenn dies geöffnet und die vorherige Eingabe hatte keine Wirkung, können Sie die vorherige Eingabe erneut versuchen.

Wenn die Netzwerkverbindung zu Ihrem Mac regelmäßig langsam ist, dann achten Sie darauf, adaptive Qualität statt volle Qualität im Ansicht-Menü Bildschirmfreigabe zu aktivieren. Dadurch wird sichergestellt, dass nur die geänderten Teile des Bildes, das über das Netzwerk gesendet wird, aktualisiert werden, statt eines Streams von neu gezeichneten Vollbildern, der ein langsameres Netz in die Knie zwingen können. Für die meisten Absichten und Zwecke der Unterschied zwischen adaptiver und voller Qualität vernachlässigbar.

#### **Spezielle Fähigkeiten der Bildschirmfreigabe**

Bildschirmfreigabe bietet einige passende Eigenschaften, die es erlauben, Arbeit schneller und, ohne Andere zu stören, zu erledigen:

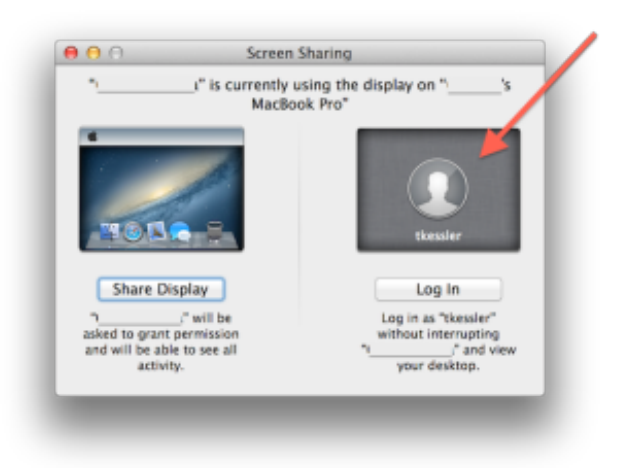

Wählen Sie diese Option, um Ihr Benutzerkonto zu benutzen, ohne die Person zu stören, die gerade an dem System arbeitet.

- •**Mehrere Benutzer** Eine besondere Fähigkeit, die die Bildschirmfreigabe unterstützt, ist, dass, wenn jemand anders in seinem Benutzerkonto an dem fernen Computer arbeitet, Sie die Wahl haben zu sehen, was der andere macht, oder sich separat in Ihr eigenes Benutzerkonto einzuloggen, ohne den anderen zu unterbrechen. Diese Option wird immer dann angeboten, wenn ein anderes Benutzerkonto in dem Moment aktiv ist, wo Sie sich mit dem fernen Rechner verbinden. Bedenken Sie aber, dass, obwohl Sie sich einloggen können, während der andere Benutzer aktiv ist, dieser ein Bildschirmfreigabe-Statusmenü erscheinen sieht, in dem er die Möglichkeit hat, Ihre Fernbedienungs-Verbindung zu trennen.
- •**Kopieren von Dateien und Ordnern** Eine zweite Option ist, Inhalte auf den oder von dem fernen Mac zu kopieren. Dazu braucht man nur eine Datei, einen Ordner oder eine Auswahl von Objekten von ihrem Ort in das Bildschirmfreigabe-Fenster hinein oder aus ihm heraus zu ziehen. Da die Interaktion mit dem fernen System durch die Geschwindigkeit des Netzwerks begrenzt sein kann, achten Sie beim Ziehen von Objekten an ihren Bestimmungsort darauf, den Cursor so lange dort zu halten, bis das grüne Plus-Symbol im Cursor anzeigt, dass beim Loslassen der Kopiervorgang durchgeführt wird.

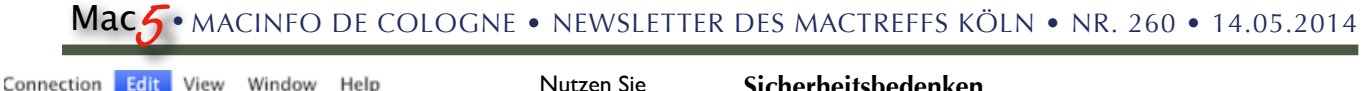

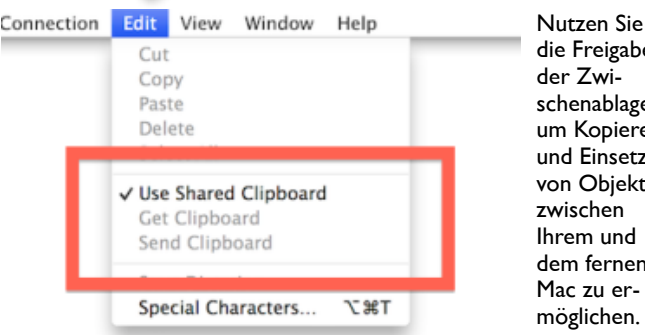

die Freigabe der Zwischenablage, um Kopieren und Einsetzen von Objekten zwischen Ihrem und dem fernen Mac zu ermöglichen.

•**Die Zwischenablage** Zusätzlich zum direkten Kopieren von Dateien können Sie auch die Zwischenablage benutzen, um Inhalte zwischen den Systemen zu kopieren. Wenn Sie ein Dokument auf dem fernen Mac öffnen, dann können Sie einen Text oder ein Bild auswählen und "Ausschneiden" oder "Kopieren" im Menü "Bearbeiten" des fernen Macs wählen (in den Grenzen des Bildschirmfreigabe-Fensters). Dann gehen Sie auf Ihrem aktuellen Mac ins Menü "Bearbeiten", wo man eine Option haben sollte, den Inhalt der Zwischenablage zu sehen, was die Zwischenablage vom fernen Mac auf den aktuellen lädt, so dass Sie diese Inhalte an einer beliebigen Stelle einfügen können.

Kopieren und Einsetzen kann auf diese Weise auch in Gegenrichtung durchgeführt werden. Um dies zu vereinfachen, können Sie im Bearbeiten-Menü die Option "Zwischenablage-Freigabe" wählen, um eine gemeinsame Zwischenablage zu nutzen. Das erlaubt es, kopierte Inhalte auf beiden Macs zu synchronisieren, sodass man sie unmittelbar nutzen kann, ohne zuvor die Kommandos zum Senden oder Holen des Inhalts der Zwischenablage benutzen zu müssen.

•**Mehrere Monitore** Wenn am fernen Mac mehrere Monitore angeschlossen sind, bietet die Bildschirmfreigabe Optionen, diese zu verwalten. Sie können sie alle in demselben Bildschirmfreigabe-Fenster anzeigen, aber das wird sie bei der Betrachtung aus der Ferne ziemlich klein machen. Das taugt für eine Übersicht, aber ist nicht die beste Voraussetzung, um irgendwelche Arbeit zu erledigen. Alternativ dazu können Sie im Ansicht-Menü wählen, welchen Monitor in der der Bildschirmfreigabe sehen wollen.

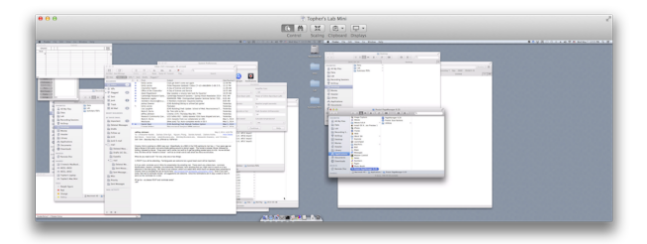

Alle Schreibtische zu sehen, ist gut für einen Überblick, aber nicht optimal zum Arbeiten. Im Ansicht-Menü der Bildschirmfreigabe können Sie bestimmen, welchen Monitor Sie sehen wollen.

#### **Sicherheitsbedenken**

Wie bei jedem Freigabedienst könnte man besorgt sein über die Sicherheit der Fernbedienungs-Sitzung. Die getunnelte Verbindung zum fernen Mac via iCloud und Apples Authentifizierung auf dem fernen Mac verwendet eine Verschlüsselung und kann nicht leicht von Dritten abgefangen werden. Wenn Sie dem Standard-Filesharing vertrauen und Ihre Netze gesichert haben, dann sollte für die Meisten auch ihre Verbindung sicher sein.

Über die Einrichtung einer sicheren Verbindung hinaus ist es Fakt, dass, wenn der Bildschirm des fernen Macs eingeschaltet ist, jeder, der diesen Bildschirm sehen kann, alle Aktionen sehen kann, die Sie vornehmen. Leider können Sie das Display des fernen Macs nicht in den Ruhezustand versetzen oder auf andere Weise maskieren, um Ihre Arbeit zu verstecken, da das Display immer aufwachen wird, wenn Sie zusätzliche Eingaben machen. Achten Sie deshalb darauf, dass dieses Setup gesichert ist, bevor Sie an etwas arbeiten, was Sie privat halten möchten.

Wenn Sie Ihre Fernbedienungs-Sitzung beenden und das Bildschirmfreigabe-Fenster schließen, bleibt der ferne Mac in dem Zustand zurück, wie Sie ihn verlassen. Stellen Sie daher sicher, dass Sie sich auf dem fernen Mac über das Apple-Menü ausloggen, wenn Sie Ihr Benutzerkonto schützen wollen.

*Screen Sharing mit iChat: Es gibt noch eine einfachere Art der Bildschirmfreigabe in OS X: Man kann das Programm "Nachrichten" (früher "iChat") benutzen, um sich mit anderen Mac-Anwendern zu verbinden und seinen Bildschirm für sie freizugeben oder sie um Zugang zu ihrem Bildschirm zu bitten. Man muss dazu nur die Apple ID (Emailadresse) des Anderen wissen. Es mag ein paar kleine Beschränkungen bei dieser Art der Bildschirmfreigabe geben: Man hat keine gemeinsame Zwischenablage, aber man kann auf dem fernen Mac Tastatureingaben machen, Maus oder Touchpad benutzen, um dort zu zeigen und zu klicken, und man hat dabei immer eine Audio-Verbindung – als "Fullscreen-Chat" ist diese Methode ideal für Hilfestellung und Vorführung. Dateien teilt man, indem man sie auf den Namen des Partners in der Freunde-Liste oder in ein Text-Chat-Fenster zieht und zum Senden die Entertaste drückt. (KJM)*

## Verborgene Optionen, Dateien und Ordner in der Listenansicht zu verwalten von Topher Kessler. Übersetzung: KJM

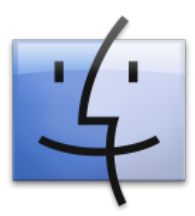

Der OS X Finder bietet eine Reihe von nützlichen Tools und Optionen für die Organisation und den Zugriff auf Ihre Dateien. Dazu gehören die verschiedenen Listenansichten für Dateien, in denen Sie Elemente nach verschiedenen Kategorien sortieren können, kombiniert

mit den Optionen der hierarchischen Spaltenansicht und der Cover-Flow-Vorschau. In diesen verschiedenen Ansichten müssen Sie möglicherweise lange in umfangreichen Listen von Dateien scrollen, um zu finden, was Sie brauchen.

Es gibt einige Wege, diese Darstellungen im Bedarfsfall zu ergänzen.

#### **Springen zu Dateinamen**

In jeder Finder-Ansicht können Sie sich dem gewünschten Dokument oder Ordner rasch nähern, indem Sie einfach beginnen, den Dateinamen einzutippen. Während Sie das tun, wählt der Finder Dateien in alphabetischer Reihenfolge aus auf Basis der Buchstaben, die Sie tippen. Selbst, wenn Sie den genauen Namen der Datei oder des Ordners vergessen haben, können Sie, wenn die Liste alphabetisch sortiert ist, zumindest in die Nähe der Datei / des Ordners gelangen, indem Sie deren Anfangsbuchstaben eintippen.

#### **Hotkeys zum Sortieren**

Oft können Sie Dateien schneller finden durch das Sortieren der Liste nach einem bestimmten Kriterium. Unsortiert sind Dateien in der Listenansicht aufgeführt, je nachdem, welche Spalte markiert ist; in der Spaltendarstellung sind die Dateien nach Namen sortiert. Wenn Sie aber auf die neuesten Dateien zugreifen möchten, können Sie dies tun, indem Sie die Liste nach dem Änderungsdatum sortieren, oder vielleicht nach dem "Hinzugefügt"-Datum. Es gibt auch Optionen wie das "Zuletzt geöffnet"-Datum, Größe oder Art, die Ihnen helfen, die relevanten Dateien in einer Liste von anderen zu unterscheiden. Diese Optionen stehen im Symbolleisten-Menü "Anordnung" am oberen Rand jedes Finder-Fenster oder im Menü Ansicht > Anordnen nach … zur Verfügung. Sie können diese Optionen aber auch per Hotkey auswählen.

In der Listenansicht halten Sie einfach die Control-Command-Taste gemeinsam gedrückt und tippen dann eine der folgenden Nummern, um die entsprechende Ansicht zu wählen:

4 hinzugefügt am 5 geändert am Größe, 7 Tags, 0 unsortiert

1 Name 2 Art 3 zuletzt geöffnet am

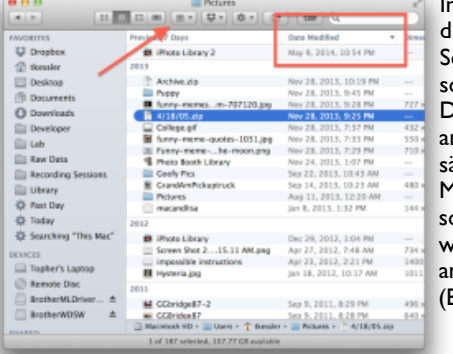

In dieser Ansicht ist die Liste über das Sortiermenü (Pfeil) sortiert nach dem Datum "Erzeugt am", kann aber zusätzlich nach jeder Metadaten-Spalte sortiert werden, wenn diese Spalte angeklickt wird (Box).

Nicht alle verfügbaren Kriterien haben Hotkeys. Die einen haben sie zur Bequemlichkeit; für andere Optionen muss man muss man auf die Menüs zugreifen, z. B. um nach dem "Öffnen mit"-Programm zu sortieren oder nach dem Erzeugungsdatum.

Zusätzlich kann man, selbst wenn man eine dieser Metadaten-Sortierungen gewählt hat, noch nach anderen Spalten sortieren, zumindest in der Standard-Listendarstellung. Da Spaltennamen wie Größe oder Art weiterhin verfügbar sind, wird jede Abteilung, die sich nach dem Hauptkriterium geordnet ist, dann nach diesem Unterkriterium angeordnet.

#### **Zusätzliche Metadaten**

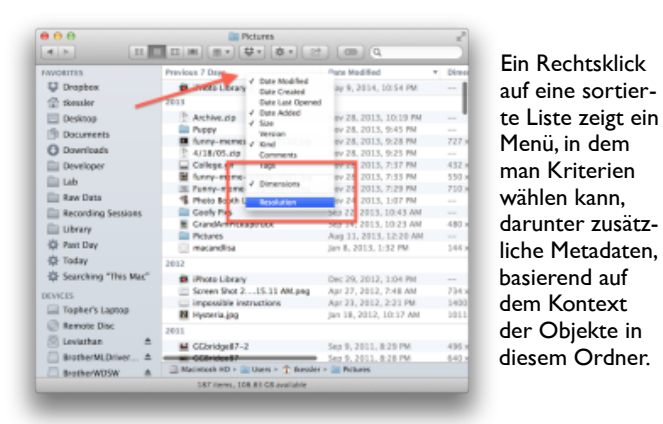

Während Name, Änderungsdatum, Größe und Art Standard-Sortieroptionen in der Listenansicht des Finders sind, kann man manchmal neue und benutzerdefinierte Kriterien hinzufügen, kontextuell basierend auf den Metadaten der in dem Verzeichnis gespeicherten Dateien. Wenn Sie gern sehen möchten, welche zusätzliche Metadaten-Optionen verfügbar sind, und sie dann als Sortierspalten zur Standardlistenansicht hinzufügen möchten, klicken Sie einfach mit der rechten Maustaste eine der aktuellen Sortierspalten an und wählen Sie im Kontextmenü unter denen aus, die verfügbar sind. Sie sollten die Standard-Sortieroptionen zuerst sehen, gefolgt von Alternativen in getrennten Abschnitten des Menüs. Wählen Sie sie aus, um sie zu aktivieren, dann können sie nach ihnen sortieren.

#### **Zum Anfang oder Ende der Liste springen**

Manchmal sind die Elemente, die Sie suchen, entweder am Anfang oder Ende einer Liste, vor allem, wenn Sie die Liste nach ein wenig Scrollen nach einem der

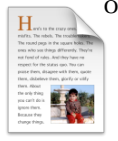

oben genannten Kriterien neu sortiert haben. Man kann natürlich immer ein Scroll-Rad oder Apples Trackpad benutzen, um relativ schnell an die Spitze einer Liste zu scrollen, aber Sie können dies auch mit ein paar Tasten-Tricks tun.

1. Halten Sie die Optionstaste und drücken dann den nach oben- oder nach unten-Pfeil, um an den Beginn oder das Ende der Liste zu springen. Das ist der eingebaute Weg, um ganz nach oben oder ganz nach unten zu springen, egal, wie die Liste sortiert ist.

2. Wenn die Liste nach Namen sortiert ist, kann man meist auch an den Beginn oder ans Ende der Liste springen, indem man die " $1''$ - oder " $z''$ -Taste drückt. Das ist etwas situationsabhängig, aber es ist eine weitere Eine-Taste-Methode, an den Anfang oder das Ende einer Liste zu springen.

# Drei Methoden, die iTunes-Mediathek klein zu halten

#### von Matt Neuburg. Übersetzung: KJM

Es gab eine exzellente Diskussion auf [titbits.com](http://titbits.com) über Dinge, die man tun kann, wenn die iTunes Mediathek

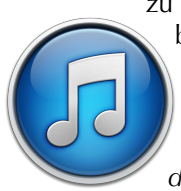

zu groß ist für die interne Festplatte. Wir sind bis jetzt auf drei verschiedene Methoden gekommen; alle drei funktionieren, und ich fasse sie hier zusammen:

•Deaktivieren Sie die Option *"Dateien in den iTunes-Medienordner kopieren"*, und

bewahren Sie die Musik auf einer externen Festplatte auf. Die iTunes-Mediathek ist an ihrem normalen Platz im Musik-Ordner, aber sie ist klein.

- •Aktivieren Sie *"Dateien in den iTunes-Medienordner kopieren"* (und die Option *"iTunes-Medienordner automatisch verwalten"*), aber lassen Sie iTunes seine Mediathek auf der externen Festlatte speichern.
- •Aktivieren Sie *"Dateien in den iTunes-Medienordner kopieren"* und behalten Sie die iTunes Mediathek an ihrem normalen Platz im Musik-Ordner, aber benutzen Sie Option-Drag zum Importieren, um ausschließlich Links zu all Ihren Dateien anzulegen, die Sie auf einer externen Festplatte aufbewahren.

Und noch wichtiger Hinweis: Sie brauchen natürlich ein System, auch von Ihrer externen Festplatte ein Backup anzulegen. Ich habe natürlich so ein System!

# Tipp: Worte automatisch vervollständigen in OS X

#### von Topher Kessler, Übersetzung: KJM

Auto-Vervollständigen-Optionen sind bei der Arbeit am Mac oft außerordentlich nützlich. Beispielsweise Wenn Sie beispielsweise ein Terminal-Benutzer sind, können Sie beim Eingeben eines Befehls die ersten Buchstaben eines Befehls eintippen und dann Tab drücken, damit das Terminal Ihnen die Befehle anzeigt, die auf der Grundlage dieser Anfangsbuchstaben verfügbar sind. Sie können das gleiche tun, wenn Sie Datei- und Ordner-Pfade in verschiedenen Teilen von OS X eingeben.

Während das praktisch ist für Befehle und Informationen im Terminal, gibt es automatische Vervollständigung auch bei der Eingabe in Textfelder in Web-Browsern und in anderen Programmen auf Ihrem System. Dazu beginnen Sie einfach, ein Wort eingeben, und drücken dann die ESC-Taste. Dies lässt ein kleines Menü erscheinen, das die Zeichen vom Anfang des aktuellen Wortes bis zur Position des Cursors verwendet und Ihnen eine alphabetisch sortierte Liste der verfügbaren Wörter liefert, die aus der eingegebenen Information ergeben.

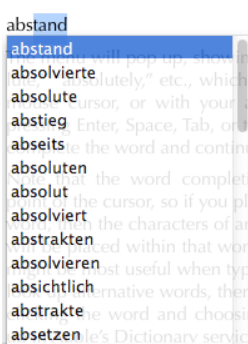

Das Drücken der esc-Taste bringt ein Menü zur automatischen Vervollständigung von Text zum Vorschein.

Ein Programm, in dem man das sehen kann, ist TextEdit; führen Sie darin die folgenden Schritte aus:

1.Tippen Sie ein paar Buchstaben, z. B.  $\mu$ abs"

2.Drücken Sie esc

Das Menü erscheint und zeigt Ihnen Worte wie "abstand", "absolvierte", "absolute" usw., die Sie mit der Maus oder mit den Pfeiltasten auswählen können. Wenn Sie dann die Eingabetaste drücken oder die Leertaste, Tab oder den Links- oder den Rechts-Pfeil, wird das Wort vervollständigt, und Sie können mit Ihrem Dokument fortfahren.

Achtung: Das Wort wird an der Position des Cursors vervollständigt. Wenn Sie also den Cursor in einem Wort stehen haben, dann wird der gewählte Vorschlag mitten in dieses Wort eingesetzt. Daher ist dieses Feature am nützlichsten direkt beim Eingeben von Text. Suchen Sie ein alternatives Wort, machen Sie einen Rechtsklick auf das Wort und wählen Sie die Option "Suche nach …", um das Wort in Apples Wörterbuch nachzuschlagen.